# **Einleitung**

Ein Firmware update kann auf zwei verschiedene Arten durchgeführt werden. Zum einen automatisch und zum anderen manuell.

# **Automatisches Firmwareupdate**

### **Hinweis**

Zum Durchführen eines automatischen Firmwareupdates muss der PC mit dem Internet verbunden sein. Der PC und das Gateway müssen sich im selben Netz befinden.

Beim automatischen Firmwareupdate erkennt das Gateway Config Tool die Hardwareversion des Gateway und lädt automatisch die neuste Firmware aus dem Internet. Dazu wird wie folgt vorgegangen:

- 1. Nach dem Öffnen des Gateway Config Tools wählt man in der Liste der Gateways das Gateway aus, das aktualisiert werden soll.
- 2. Falls nicht geöffnet, wechselt man in den Reiter "General".
- 3. Über einen Klick auf "Setup" authentifiziert man sich als Administrator (Voreingestelltes Passwort : **admin**)
- 4. Jetzt klickt man auf den Button "Update Firmware". Das Programm lädt selbstständig die passende Firmware herunter und beginnt den Updateprozess

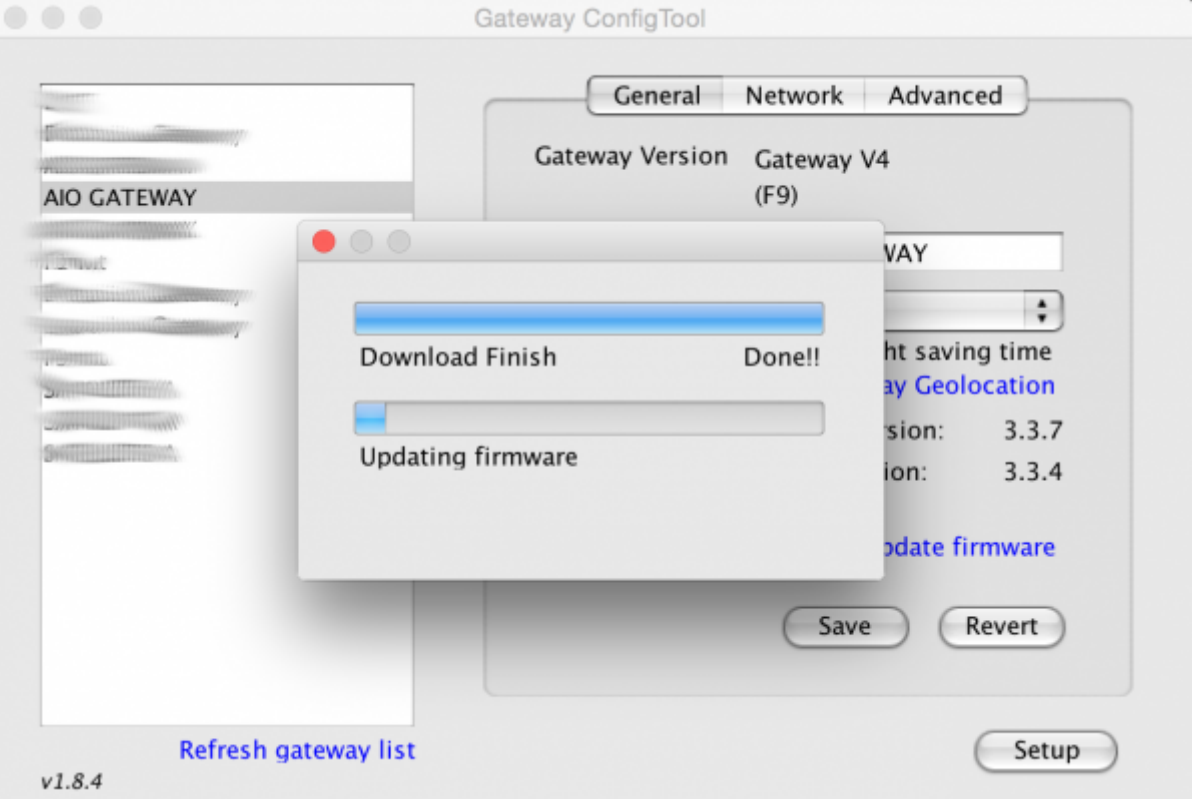

5. Nach dem Updatevorgang wird eine Bestätigung des erfolgreichen Updatevorgangs oder eine Fehlermeldung angezeigt. Sollte eine Fehlermeldung angezeigt werden, muss der Updatevorgang wiederholt werden. Ansonsten ist das Gateway nicht einsatzbereit.

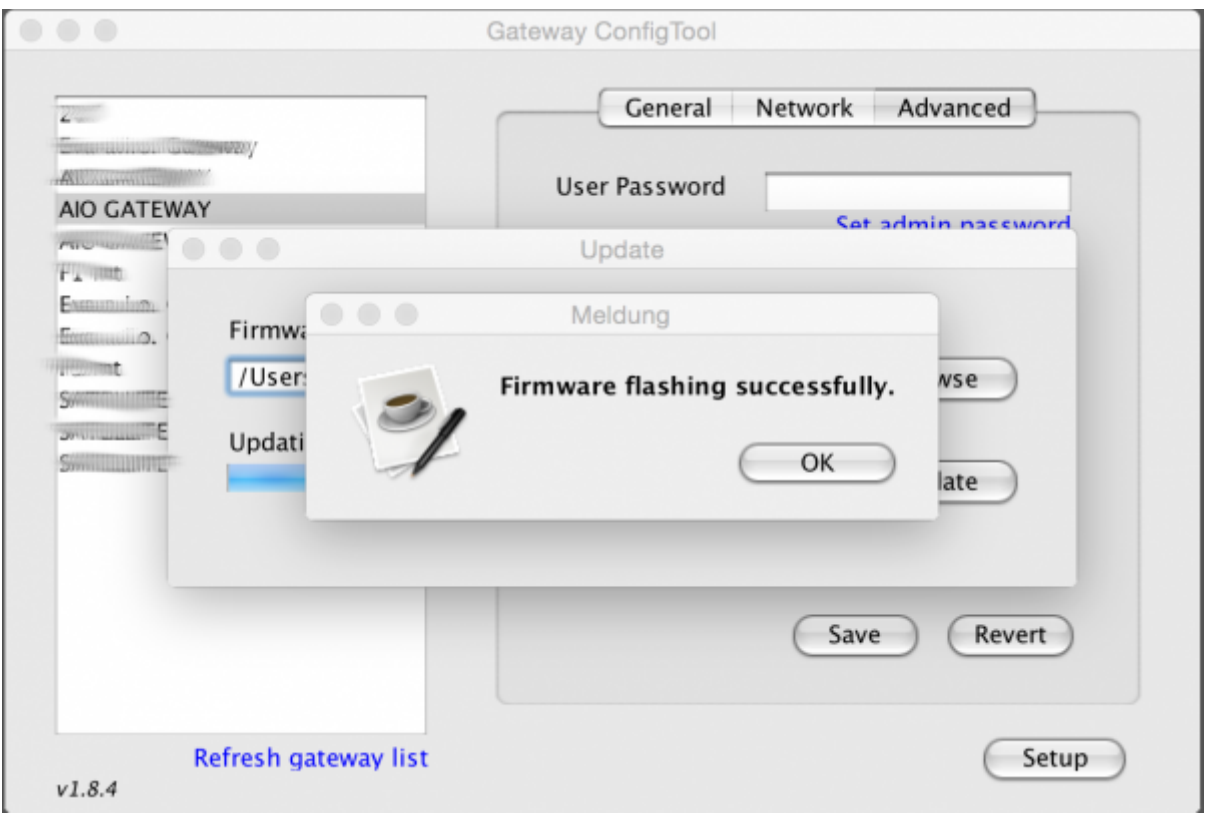

#### **Manuelles Firmwareupdate**

Um ein manuelles Firmwareupdate durchzuführen, muss man in Besitz der entsprechenden .hex Datei sein. Diese ist auf den Servern der mediola - connected living AG verfügbar. Um das manuelle Update durchzuführen, wird wie folgt vorgegangen:

- 1. Nach dem Öffnen des Gateway Config Tools wählt man in der Liste der Gateways das Gateway aus, das aktualisiert werden soll.
- 2. Falls nicht geöffnet, wechselt man in den Reiter "Advanced".
- 3. Über einen Klick auf "Setup" authentifiziert man sich als Administrator (Voreingestelltes Passwort : **admin**)
- 4. Hier klickt man auf den Button "Update Gateway Firmware from local File"
- 5. Ein Dialog, in dem man über "Browse" die passende .hex Datei ausgewählt werden kann, öffnet sich.
- 6. Nach dem Auswählen der Datei wird der Updateprozess durch Drücken des Buttons "Update" gestartet

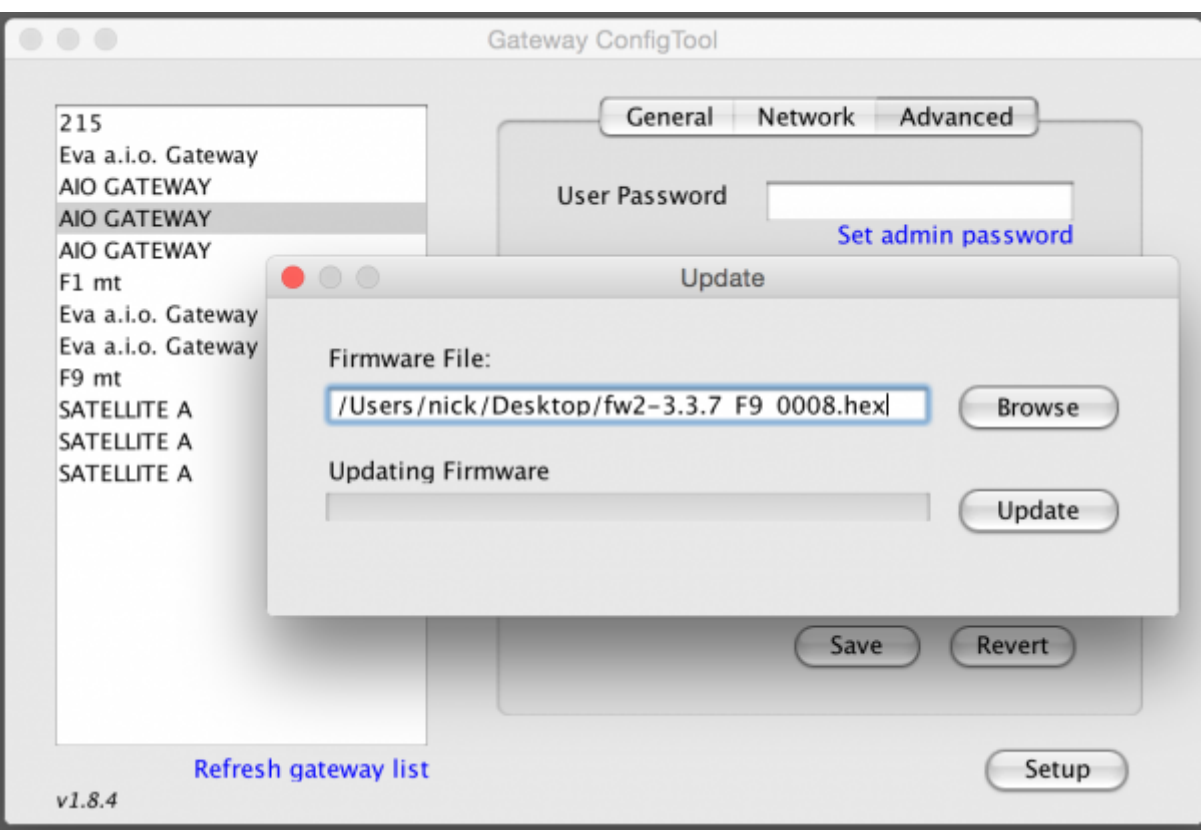

7. Nach dem Updatevorgang wird eine Bestätigung des erfolgreichen Updatevorgangs oder eine Fehlermeldung angezeigt. Sollte eine Fehlermeldung angezeigt werden, muss der Updatevorgang wiederholt werden. Ansonsten ist das Gateway nicht einsatzbereit.

### [GATEWAY,](http://doku.mediola.com/doku.php?id=tag:gateway&do=showtag&tag=GATEWAY) [Firmware,](http://doku.mediola.com/doku.php?id=tag:firmware&do=showtag&tag=Firmware) [Update,](http://doku.mediola.com/doku.php?id=tag:update&do=showtag&tag=Update) [manuell](http://doku.mediola.com/doku.php?id=tag:manuell&do=showtag&tag=manuell)

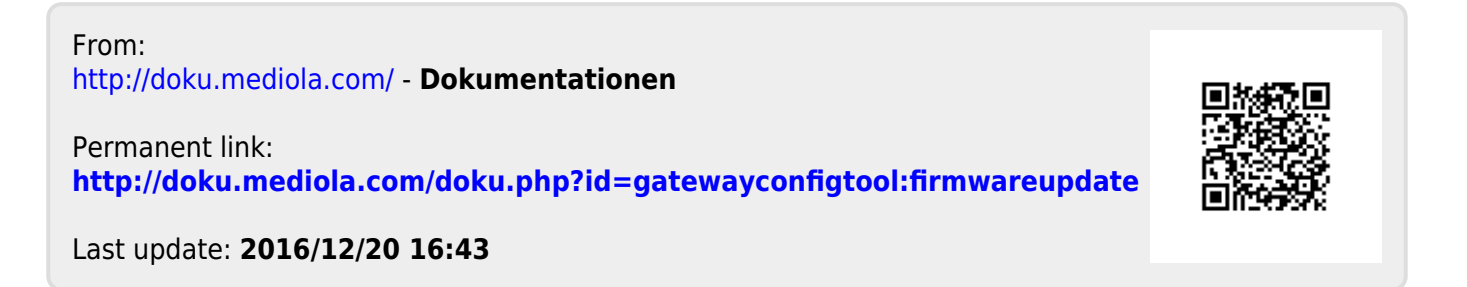